## **Tricefy** Attaching Files to a Study

Last Modified on 2025-01-13 14:22

Non-DICOM files, such as PDF documents or images, can be attached to studies.

First, select the study on the Study List or open the study in the viewer.

You can access the attach files feature 2 ways:

Clicking the action menu (3 vertical dot icon) and selecting "Attach Files"

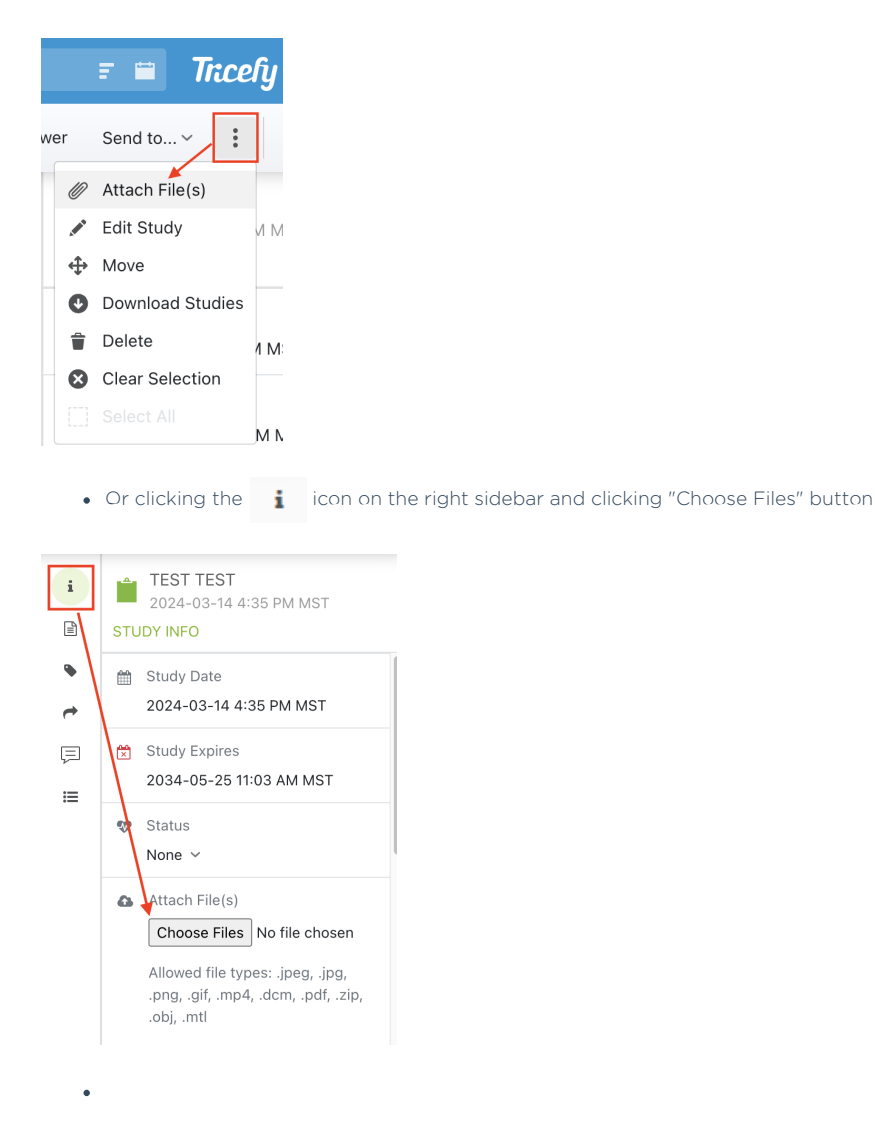

A window will display for choosing files from your computer or network. These can include images, PDFs, or any file type listed in the image below.

## Attach File(s)

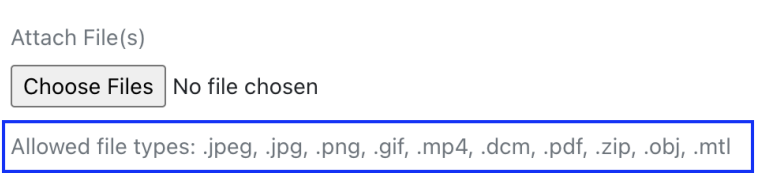

Note: The Attach feature can be used to import DICOM files, but they will create another respective study record in Tricefy since they will likely have a different study UID. Refer to the link below for instruction on adding DICOM to a study already in Tricefy.

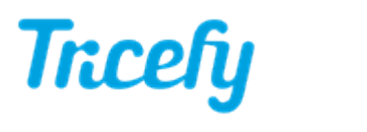

 $\mathcal T$  [Instructions](http://www.tricefy.help/help/adding-dicom-to-an-existing-study) on adding DICOM files to an existing study